#### **STEP1** 下記のリンクをクリックし、ebay.com にアクセス

### [ebay.com](https://www.ebay.com/)にアクセスし、画面左上の **register** をクリックする

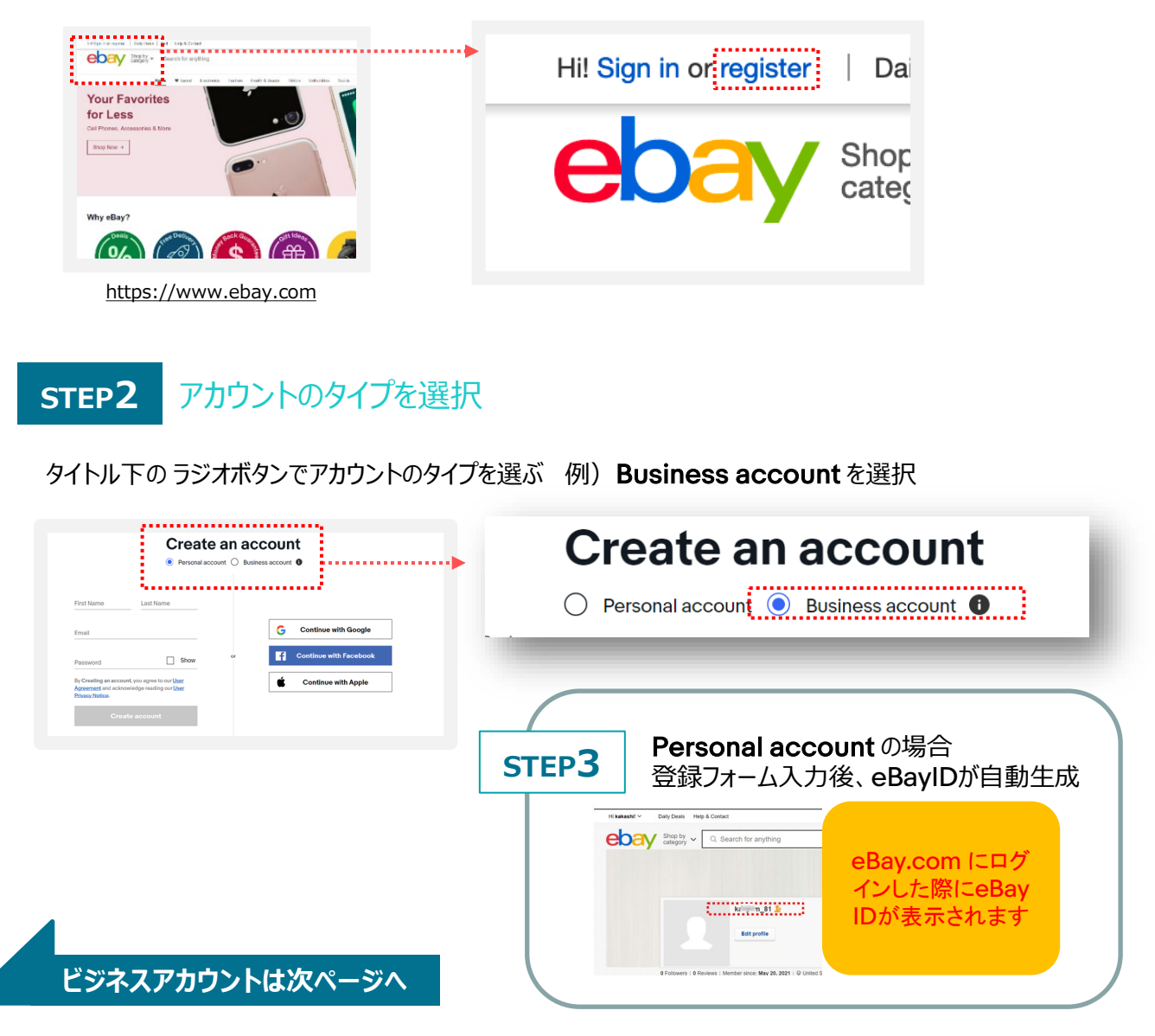

## **パーソナルアカウントとビジネスアカウント**

eBayアカウントを作成する際、Personal (個人) アカウントとBusiness (ビジネス) アカウ ントのいずれかを選択できます。 法人、非営利団、平均取引額が多い方および、開業届けのある個人事業主は「ビジネスアカ ウント」をお選びください。 また、販売を開始するにはセラーアカウントの設定も必要です。後に作成・設定するPayoneer アカウントも同じ種類を選択する必要がありますのでご注意ください。販売規模に応じ、適切な アカウントを作成しましょう。

# eBay ID (**ビジネスアカウント**)**の簡単作成方法**-2

## **STEP3** 登録フォームに必要事項を英字で入力

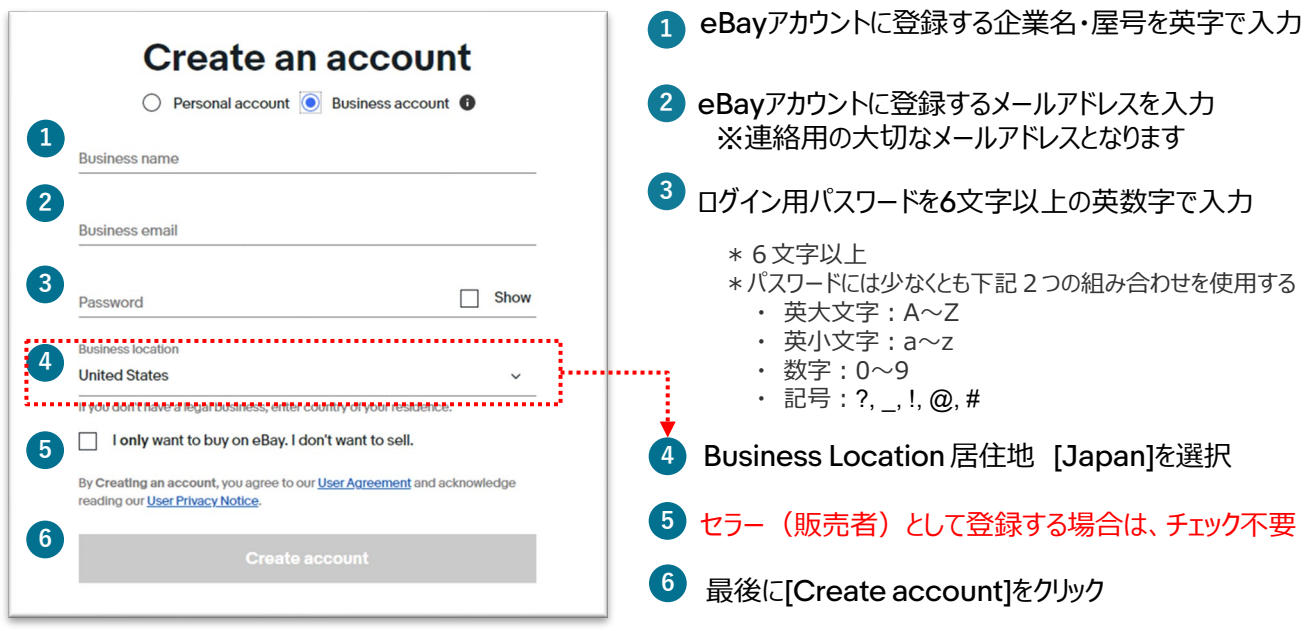

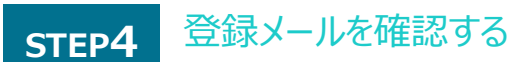

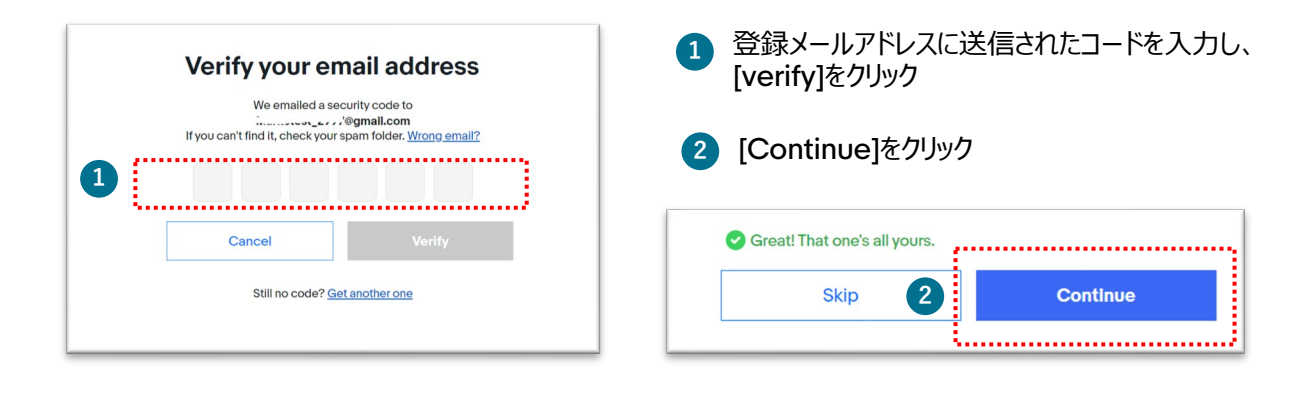

**STEP5** ユーザーネーム (ログイン用ID) の設定

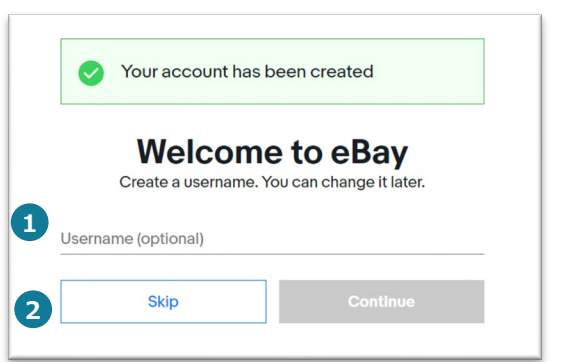

\*設定後の変曳も可能です <mark>1</mark>)ユーザーネーム(ロクイン用ID)を設定 \*6文字以上 \*使用できる文字列は下記の通り -英字:a~z -数字:0~9 -@, &, ', (, ), <, >以外の記号 \*ログイン時に必要なIDになります

ユーザーネーム=eBay ID